# **API**連携認証(利用登録)

# API連携認証(利用登録)

#### 手順1-1 **API** 連携認証(利用登録)(電子証明書方式のお客様)

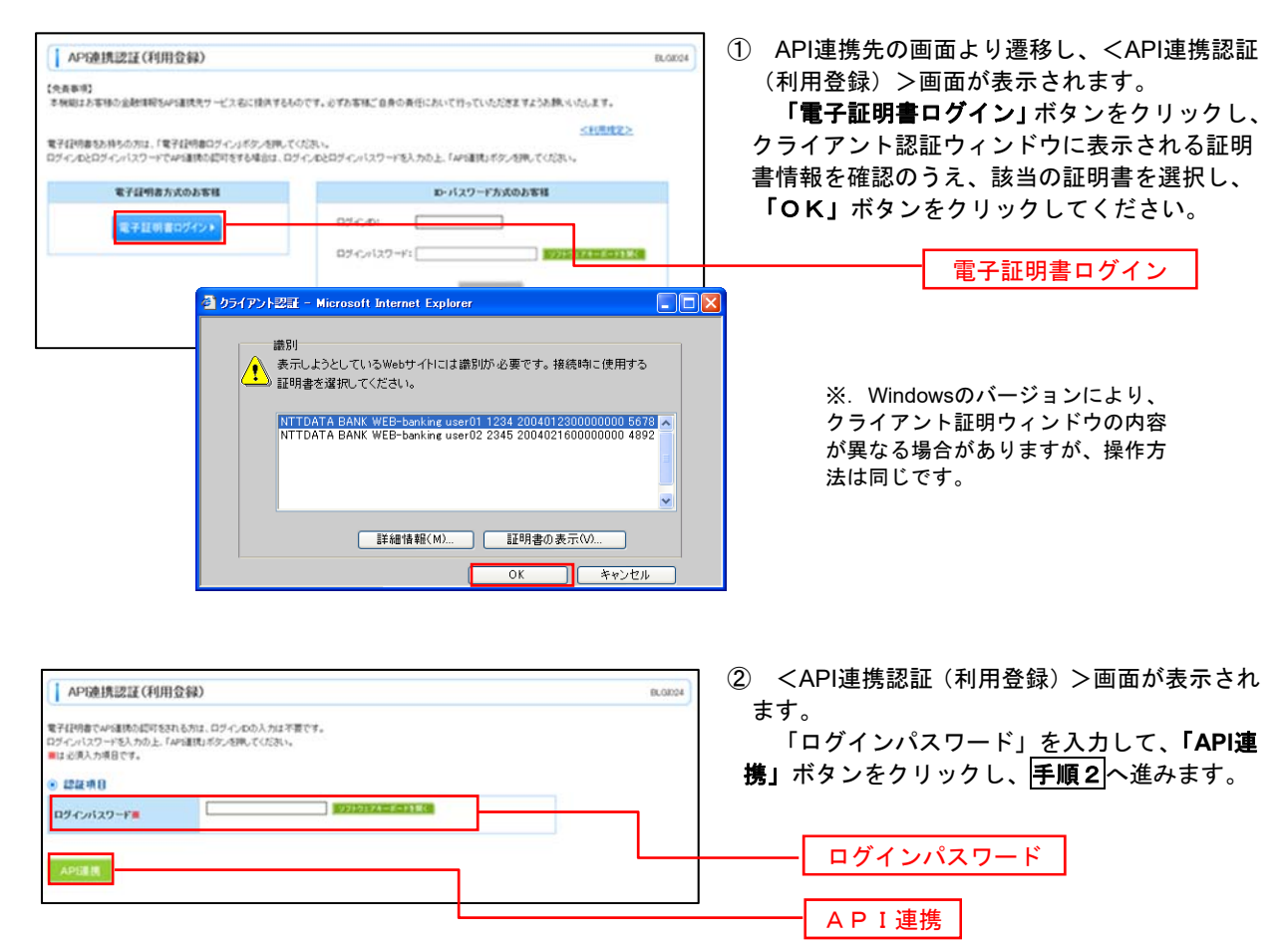

#### 手順1-2 **API** 連携認証(利用登録)(ID・パスワード方式のお客様)

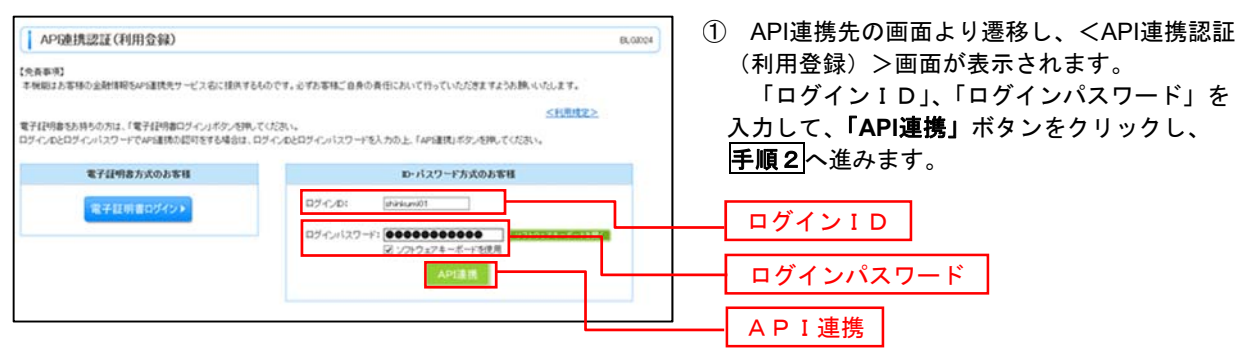

## 手順2 **API** 連携認証(追加認証)(利用登録)

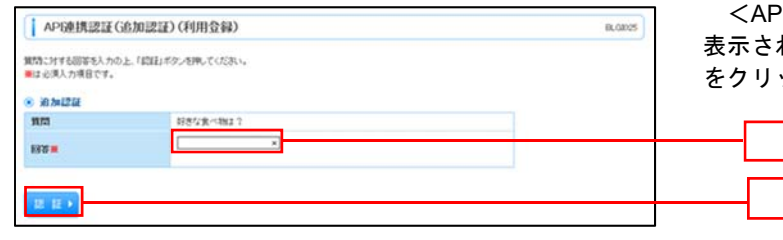

<API連携認証(追加認証)(利用登録)>画面が れましたら、回答を入力し、**「認証」**ボタン をクリックします。

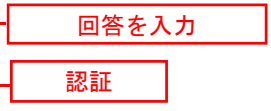

 ※.リスクベース追加認証を利用している場 合に表示される可能性があります。 表示されない場合は、手順3へ進みます。

### 手順3 **API** 連携認証(認可業務選択)(利用登録)

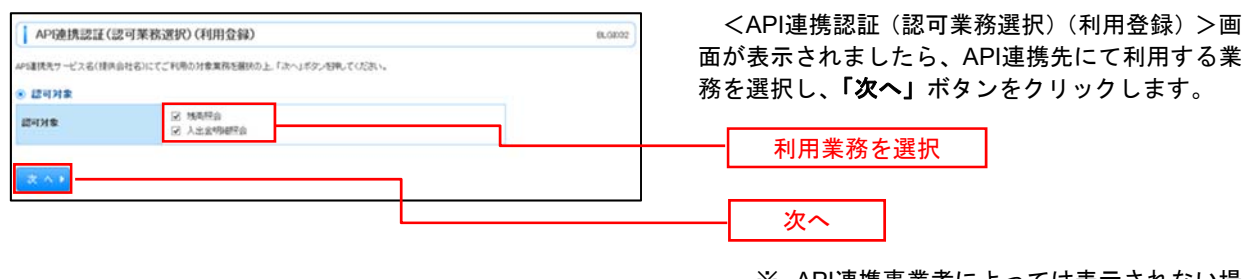

 ※.API連携事業者によっては表示されない場 合があります。

## 表示されない場合は、手順4へ進みます。

#### 手順4 **API** 連携認証(照会用暗証番号登録)(利用登録)

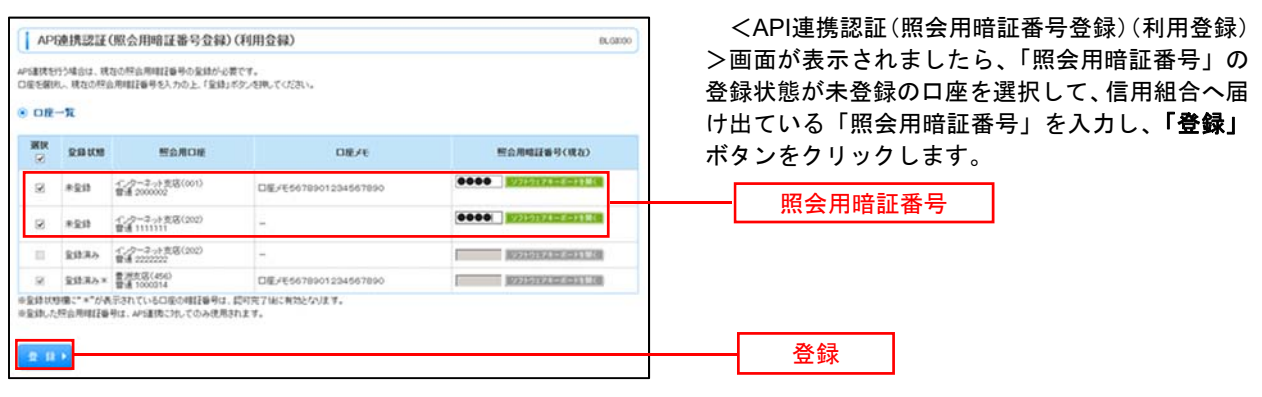

※.照会用口座に対し「照会用暗証番号」が 登録済の場合は表示されません。 表示されない場合は、手順6へ進みます。

## 手順5 **API** 連携認証(照会用暗証番号登録結果)

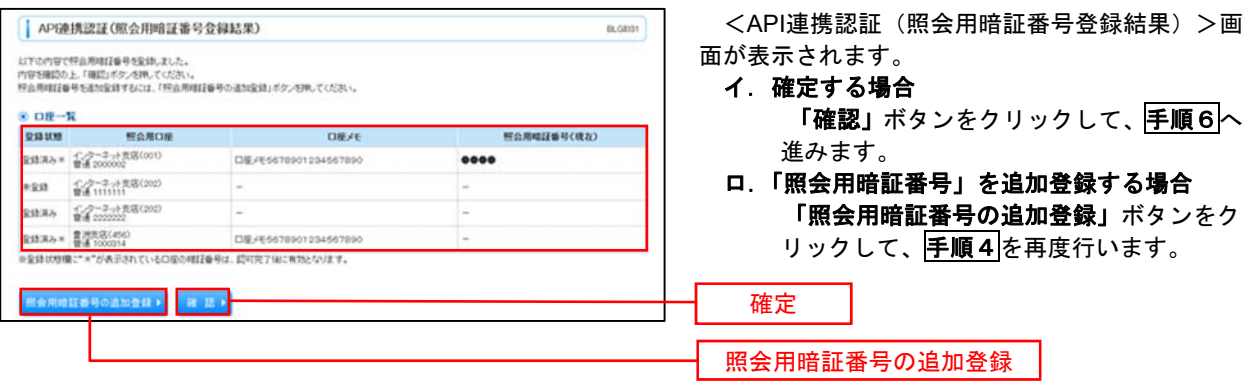

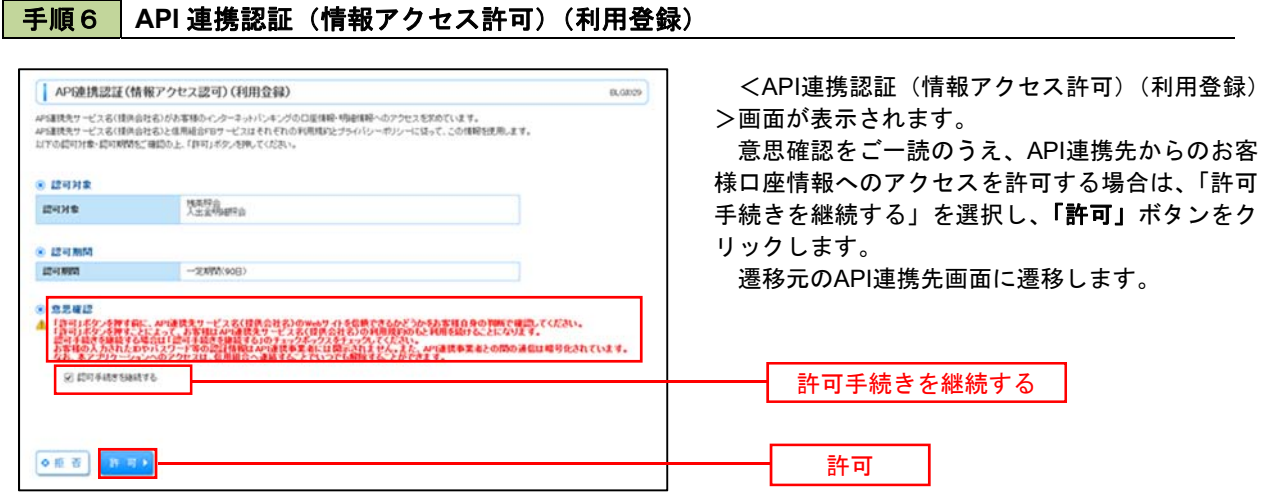